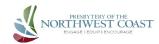

## Zoom Tips for New Users Thanks to Dan Holland, MVPC

## To Join a Meeting:

- On your computer, click the joinlink in the email. If you are a first time user, The Zoom client will quickly download. Click "yes" to all questions. Otherwise, the meeting will simply open.
- When asked, enter your first and last name, which others will see.
- Computer Audio or with Phone Audio? If your computer has a microphone, choose Computer Audio; If your computer has no working microphone:

If you want to watch/listen only you can choose Computer Audio - you won't be heard, but you will see and hear.

To interact, choose Phone Audio and see instructions immediately below. (During worship, this will allow sharing in both small group "passing of the peace" and prayer request times; on Wednesdays there will be time for small group discussion and for questions or comments.)

- On a phone:(or Phone Audio in conjunction with a computer). Dial the number on the invitation. When prompted enter the meeting ID and password from the email.
- Phone plus computer: on your screen you'll see a pop-up window with the meeting ID, password (where applicable) and a participant number. The participant number links your phone to your square on the screen.
- Things to note when using phone audio (whether in conjunction with computer or not):
- Long distance charges apply if you are using a land line.
- Using a speaker phone may make it's easier to participate, but it will also pick up background noise, so the host may mute you.
- There is no need to speak louder than normal, microphones are pretty good.
- Using Computer Audio Test your microphone and sound by clicking on the up arrow "^" next to the microphone symbol in the lower left corner and follow directions.
- Using a headset with microphone or headphones provides the best experience.
- On your tablet or smartphone, you'll need to download the "Zoom Cloud Meetings" application before you can join the meeting.
  - For Apple devices you can find it here (<a href="https://apps.apple.com/us/app/id546505307">https://apps.apple.com/us/app/id546505307</a>)
  - For Android devices you can find it here (https://play.google.com/store/apps/details?id=us.zoom.videomeetings)
  - You will need the meeting ID number and password from the email to join.